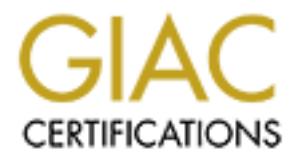

# Global Information Assurance Certification Paper

# Copyright SANS Institute [Author Retains Full Rights](http://www.giac.org)

This paper is taken from the GIAC directory of certified professionals. Reposting is not permited without express written permission.

# [Interested in learning more?](http://www.giac.org/registration/gsec)

Check out the list of upcoming events offering "Security Essentials Bootcamp Style (Security 401)" at http://www.giac.org/registration/gsec

**Reporting Incidents to an ISP with BlackICE / ClearICE Report Utility and the Importance of S ubmitting Firewall Logs to th e Dshield.org Project**

**Findicents to an ISP with BlackICE / ClearICE Report**<br> **CREATIGE 2014, Author Finding Firewall Logs to the Dishield.or**<br> **CREATIGE 2014, Author retains full rights.**<br> **CREATIGE 2014**<br> **CREATIGE 2014**<br> **CREATIGE 2014**<br> **CR Victor Arnaud GIAC Security Essentials Certification (GSEC) Practical V1.4b Option 1 January 2004**

# **Table of Contents**

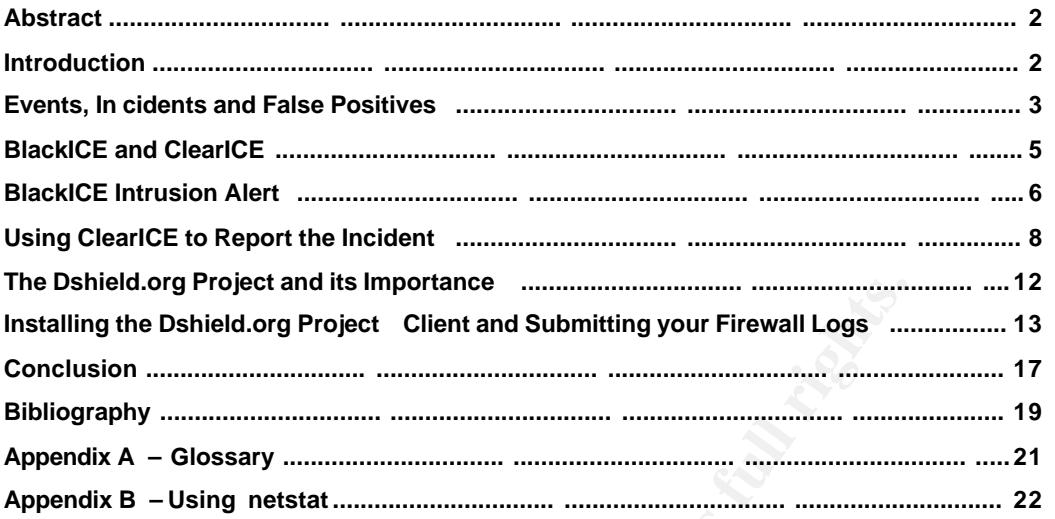

**© SANS Institute 2004, Author retains full rights.**

#### **Abstract**

This practical has two objectives: guide users of BlackICE to report incidents to their ISPs (using ClearICE Report Utility) and show users the importance of submitting firewall logs to the dshield.org pro ject. Since the installation of BlackICE do es not require much work on a single workstation, I will assume that it's already installed and start from the incident itself, passing through the BlackICE's alert, blocking the intruder to avoid his activities and working with ClearICE to create an useful report to the attacker's ISP to help them track the malicious user.

track the mallclous user.<br>
Considering that all computers on the Internet are targets, yinfromition<br>
internation security professionals and systems adminititing<br>
your firewall logs to the Dshield.org project, yintrators an Considering that all computers on the Internet are targets, you could help information security professionals and systems administrators. Submitting your firewall logs to the Dshield.org project, you help administrators and users all around the world to discover new trends in activities (anomalous and / or malicious) and to prepare better firewall rules. If more and more users and administrator s submit their logs to dshield.org, their database will become bigger and the trends discovered easily. Also, firewall rules created based on their a nalysis will be more accurate.

#### **Introduction**

devices connected to internet running vulnerable Operating Systems, the In the last few years, the number of computers and other dev ices connected to the internet have grown significantly **<sup>1</sup>** . New technolog ies, lower prices, softwares that are more user friendly and broadband connections are some of the factors responsible for this fast growth. With a huge number of number of potential targets to malicious users has grown too.

One of the biggest problems for the information security professional is that a lot of users don't even know that they're targets and that th eir computers and / or devices could be used to attack other devices and networks if not properly configured and protected. Home and Small Office users have to install at least a Personal Fire wall and Antivirus software on their computers to be protected against the most common threats on the Internet**<sup>2</sup>** . Intrusion Detection softwares and *Spyware uninstallers* **<sup>3</sup>** should also be considered.

After the installation, a great number of users forget about these softwares, because they rarely check their logs and al arming frequency. The firewall does its job and they are satisfied. This kind of behavior must change. Users have to be educated to report the most severe incidents that are detected by their Personal Firewalls to the attacker's ISP and to the local Incident Response Team too. There are excellent tools, such as ClearICE Report Utlity (works with BlackICE) that could help them on this task.

Their logs should be sent to projects such as Dshield.org (with client software covered later in this practical) t o help the project to prevent script kiddies reckless actions , stop the spread of virus and worms, and even help track and prevent hacker break -ins.

According to CERT Coordination Center **<sup>4</sup>** (see Figure 1), the number of incidents reported are growing each y ear.

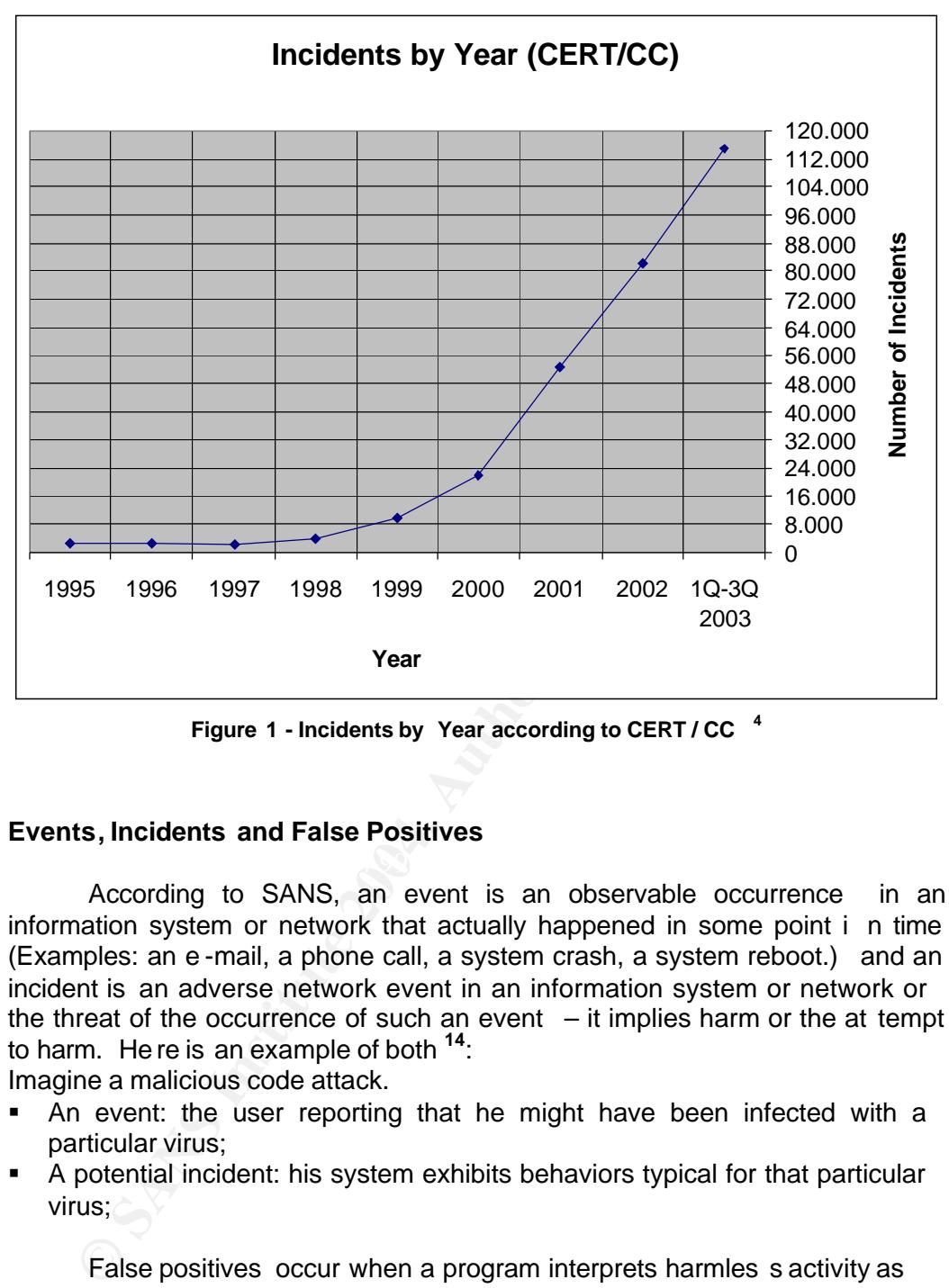

**Figure 1 - Incidents by Year according to CERT / CC <sup>4</sup>**

# **Events, Incidents and False Positives**

According to SANS, an event is an observable occurrence in an information system or network that actually happened in some point i n time (Examples: an e -mail, a phone call, a system crash, a system reboot.) and an incident is an adverse network event in an information system or network or the threat of the occurrence of such an event  $-$  it implies harm or the at tempt to harm. He re is an example of both **<sup>14</sup>**:

Imagine a malicious code attack.

- An event: the user reporting that he might have been infected with a particular virus;
- **A** potential incident: his system exhibits behaviors typical for that particular virus;

False positives occur when a program interprets harmles s activity as being an incident . Examples of this include:

- Remote computers which legitimately attempt to access a local computer, such as an Internet service providers who provide programs which monitor account usage;
- ß Programs installed on a co mputer which need to obtain information from the Internet, such as news or stock quotes, or "call home" to download updates.

With these three definitions in mind, we should know start thinking of the log analysis of our Personal Fir ewall. We will probably have some false positives that don't have to be reported to the ISP, but sometimes it's very difficult to differentiate a false positive from a real incident. These logs sometimes could be very difficult to analyze and explain, so in the next few lines some real causes of false positives will be explained to better illustrate this topic:

Slow server responses : most firewalls block (and log) any inbound traffic for which there wasn't an associated and recent outbound request. This means that if you make a request, but the server responds too slowly (Example: five seconds), your firewall will consider that response as unsolicited and log it as a probe. The destination port of all server responses will be in the range of 1025 – 65535 (ephemera l ports). If you see in your firewall log "probes" against these ports and the source is a server you are communicating with, they are probably just slow server responses. To complicate matters, your attempt to surf to ONE web site, can actuall y result in communication with dozens of different hosts - often hosts that would appear to be unaffiliated with the site in question. If you see UDP probes in these port ranges AND the source is your DNS server then these are probably slow DNS responses.

mere wash't an associated and recent outbound request. Instead and incomented and center outbound request to the server responds too slowly (Examples), your firewall will consider that response as unsolicited and be. The d the load balancers to deter mine which one is "closest" to the user, allowing it Proximity probes: Larger web sites maintain mirrored content on many distributed web servers, often in multiple countries. When you first do a DNS lookup of a web site (e.g. www.windowsupdate.com) the site's load -balancing servers will send "proximity pr obes" fro m every location to your IP address. PC's that don't have a firewall will send back a reject packet (ICMP port unreachable) in response to these probes. In for mation in these packets allow to provide the user the IP address of the nearest web server. Users running firewalls will log these proximity packets as probes (often on tcp/53) because they come from IP addresses that they did not make any outbound request to. This happens with one content hosting company that provides this capability as part of its hosting services (mirror -image.com, January 2004 ). When you surf to ANY website hosted by this company, you will be immediately "probed" by over 10 load -balancing se rvers in 6 countries.

Open proxy tests : If you are an IRC user you will likely be probed on several ports every time you attempt to connect to an IRC server. This to prevent anonymous IRC access through other user's PC's that are unknowing configured to al low "proxying".

Stale IP caches: If you have a dynamic IP address, you will often find that you receive a lot of unsolici ted probes when you first obtain a new IP addres s. This often because the previous user of that IP address was running some applicatio n which has cached their IP address somewhere and it's unaware that the owner of that IP has changed. Often the involved applications are Internet game servers, peer -to-peer file / music software (e.g. Gnutella, Napster, Kazaa, and Audio G alaxy.). Some of these applications are poorly written to handle this situation and will incessantly pound an IP address thousands of times for many hours. As much as this may seem like a targeted

attack, it is really just a function of poorly written code that gives no consideration to how many firewall false positives it generates.

Search Engine Bots: Similarly, people often post web content with URLs that contain dynamic IP address es (e.g. »123.123.123.123/blah/bl ah ). Days, weeks, or months later web search bots may encounter this reference and then attempt to index that site. If you are the unfortunate person to have IP address 123.123.123.123 you now get a few dozen probes from abc.googlebot.com.

OS name lookup from IIS servers (Microsoft Web Servers).<br>
It is also has NetBIOS over TCP/IP enabled, the server will oft<br>
S attempt to assoc iate a host name with every IP address that<br>
s attempt to assoc iate a host name NetBIOS name lookup f rom IIS servers (Microsoft Web S ervers): If an IIS server is also has NetBIOS over TCP/IP enabled, the server will often send NetBIOS name lookups directly at the users that surf to that site. This is due to IIS's attempt to assoc iate a host name with every IP address that accesses it. Although this is technically not hostile, it's probably not advisable for webmasters to enable Ne tBIOS on t heir Internet facing ne twork adapter. Unfortunately, this is a common scenario.

Source of probes is "Victim" of Spo ofed DoS Attack : One or more attackers Syn-flood a victim web site, sending each TCP connect request with a different randomly spoofed IP address. The victim host sends a response (SYN/ACK) back to each of the spoofed IPs. If the DoS attack is running over a long period of time, potentially millions of spoofed IPs may be sent a response packet. Users running firewalls on any of these IPs will log this response packet as a probe.

advanced false positives, the basic ones can be eliminated by knowing your Although some people can say that some of these real cases are more system and your network, the applications that have access to the internet and which locations on the internet you are really visiting. A tool like netstat is perfect for this task (see Ap pendix B).

If after analyzing your logs, you still have doubts if it's a false positive or an incident, look for help from your ISP and your local Incident Response Team. They will help you to determine if it's a l egitimate incident or harmless activity from the "attacker's" IP addres s and this will assure that you are not sending useless logs to the attacker's ISP and to the Dshield project.

# **BlackICE and ClearICE**

The **BlackICE Protection 3.6** software consists of three components that can work together, according to its User Guide **<sup>5</sup>** : Intrusion Detection, Firewall and Application Protection .

The Intrusion D etection System (IDS) takes a copy of all incoming traffic and analyzes it for intrusions , as traffic enters your system. The "original" traffic continue s up without being altered .

The Fire wall co mponent works as a Personal Firewall, with static rules, based on IP addresses and Ports, created by the user (or implicit) and works also in conjunction with the IDS engine. If the last one detects an event serious enough to pose an immediate threat to the system, it instructs the firewall to block all traffic from the intruder.

The Application Protection completes the software package. It gives this bundle one of the major characteristic of a Host Intrusion Det ection System. Instead of analyz ing only the network traffic , BlackICE can control which applications can run on the computer and which of them can connect to the network.

**ClearICE Report Utility 5.1<sup>6</sup>** is a software is used to analyze and report on the log events that are intercepted as a result of hackers and misbehaving software that is designed to steal user's information. ClearICE gives the user the ability to isolate the attack details and notify the attacker's ISP via email.

applications can run on the computer and which of them can computer and which or **CharlCE Report Utility 5.1<sup>6</sup>** is a software is used to and on the log events that are intercepted as a result of hack-<br>having software that Since the installation of BlackICE do es not require much work on a single workstation, I will assume that it's already installed - and configured in Paranoid mode - and I will start from the incident itself . The victim's machine is running a Windows XP Professional, so BlackIC E and ClearICE are XP versions. Information on BlackICE installation can be found on its Users Guide**<sup>5</sup>** .

### **BlackICE Intrusion Alert EXPRESSION FOR ANGLE INTERFERINT CONTROL**

To illustrate how BlackICE intrusion alert works, I created the following situation on a lab network:

Someone with the IP ad dress 192.168.0.99, domain name uglyhacker.com is launching a massive Port Scan against the IP address 10.0.0.1 (victim) of a laptop. Port Scan is a technique used to discover what ports are available on the target computer. With that information it is p ossible to guess which Operating System the victim's machine is running.

The laptop is connected to the internet and suddenly the red icon from BlackICE is blinking on the taskbar (Figure 2).

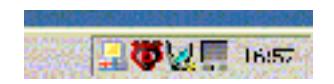

**Figure 2 - BlackICE Alert**

Clicking twice on the red icon and the following window appears with the event highlighted (Figure 3):

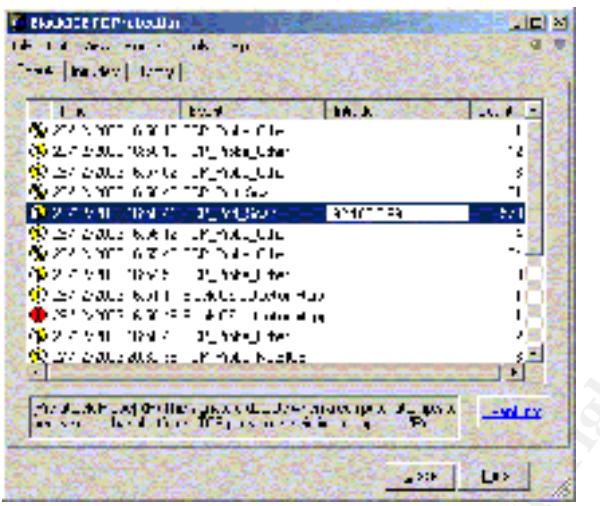

**Figure 3 - Events**

Reading the information from the **events tab**, we can say that someone from IP 192.168.0.99 launched a massive Port Scan against the laptop computer (573 attempts to connect to different ports). But we need more information.

So, clicking twice on the highlighted event , the **Intruders tab** will be shown. It gives me also the DNS uglyhacker.co m that is pointing to the intruder's IP address (Figure 4) .

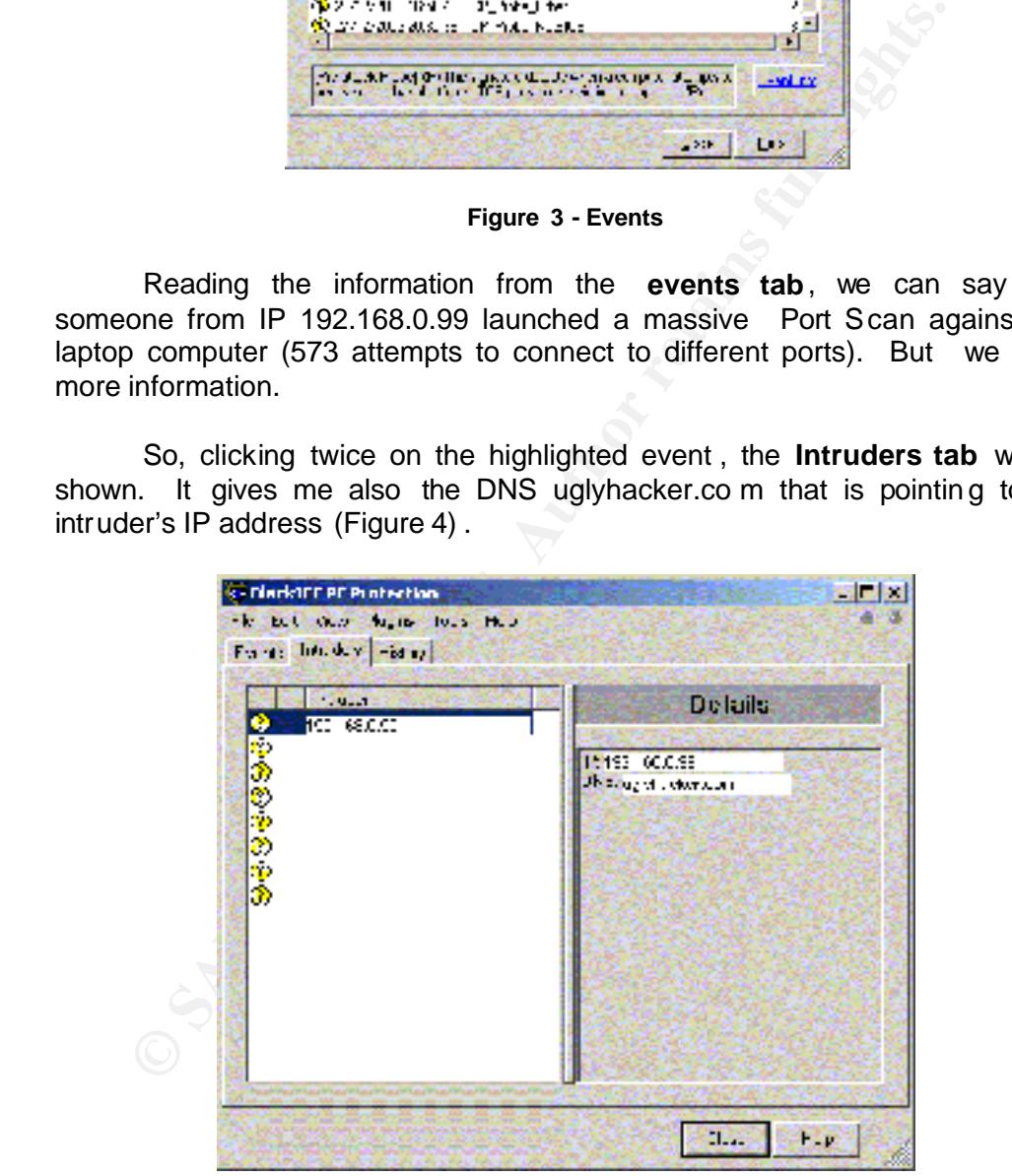

**Figure 4 - Event Detail**

Ok, now let's stop a little and see how much information we have gotten:

**u** Intruder's IP: **192.168.0.99** 

- ß DNS Name: **uglyhacker.com**
- ß Type of attack: **massive TCP port scan**

That's not enough information to write a good report**<sup>7</sup>** to the attacker's ISP. We should also include information about ports from my computer that were scanned and the exact time that the incident happened (local and GMT - Greenwich Meridian Time t hat is measur ed from the Greenwich Meridian Line at the Royal Observatory in Greenwich , England.). Keep in mind that we still don't know to whom we will send this report. Usually, this kind of report is sent to the e -mail abuse@uglyhackerISP.com, where uglyhackerISP.com represents the domain name responsible for this IP address.

### **Using ClearICE to R eport the Incident**

installation: "Next  $\rightarrow$  Next  $\rightarrow$  Finish" (it's covered on ClearICE Online Help Installation was very simple too. A typical Microsof t Windows software Documentation**<sup>15</sup>** .

| sent to the e-mail abuse@uglynackerISP.com, where uglynackerISP.com<br>represents the domain name responsible for this IP address.                                                                                                    |
|----------------------------------------------------------------------------------------------------|
| To facilitate this task (gathering additional information), the ClearICE<br>Report Utility will be used in the next section of this practical. It gives us all<br>the information necessary and also creates the report to be sent by email to<br>the attacker's ISP.        |
| Using ClearICE to R eport the Incident                                                                                                    |
| First of all, we have to download the ClearICE Report Utility. I went to<br>google.com, searched for it a nd found a lot of sites that have this software for<br>downloading (Example: http://www.getsomesoft.com/Internet/Security/2268 ·<br>ClearICE-Report-Utility.html). |
| Installation was very simple too. A typical Microsof t Windows software<br>installation: "Next $\rightarrow$ Next $\rightarrow$ Finish" (it's covered on ClearICE Online Help<br>Documentation <sup>15</sup> .                                                               |
| With ClearICE downloaded and installed, click ing twice on its icon on<br>the desktop the software window will be opene d.                                                                                                    |
| Now we have to import the event log from BlackICE to browse it with<br>ClearICE. I click on File à Import Event Log (Figure 5).                                                                                                    |
| A. ClearICE Report Utility - Varsion 5.1 - UNREGISTERED COPY                                                                                                    |
| Tie Frows: Uright Options Reports Holp Jonston                                                                                                    |
| Imaget Event on<br>$\frac{1}{2}$ and $\frac{1}{2}$ and $\frac{1}{2}$ and $\frac{1}{2}$ and $\frac{1}{2}$ and $\frac{1}{2}$<br>Pint etip                                                                                                    |
| FYF                                                                                                    |
|                                                                                                    |

**Figure 5 - Importing the Event log from BlackICE**

The logs were imported. We can bro wse the events click ing on **Browse** and then on the item **Browse Events** (Figure 6).

| 月期                         | License Chaphs Uniters Reports Help Register |
|----------------------------|----------------------------------------------|
| <b>Rinkley Events</b>      | 20, 20, 00<br>æ                              |
| More Rhokit Fissional ist. |                                              |
| Floor New Evening Hoos     |                                              |
|                            |                                              |

**Figure 6 - Browsing Events**

A lot of events appeared on ClearICE window. Search for the event that is under investigation (Intruder: 192.168.0.99 / Attack: TCP Port Scan / Victim IP: 10.0. 0.1) and highlight it (Figure 7).

The event is selected. After that, we click on the icon **Email event** that is circled with red on Figure 7 to email a report to the at tacker's ISP. By clicking on this icon , a copy of the report about the selected event is copied to the **clipboard** .

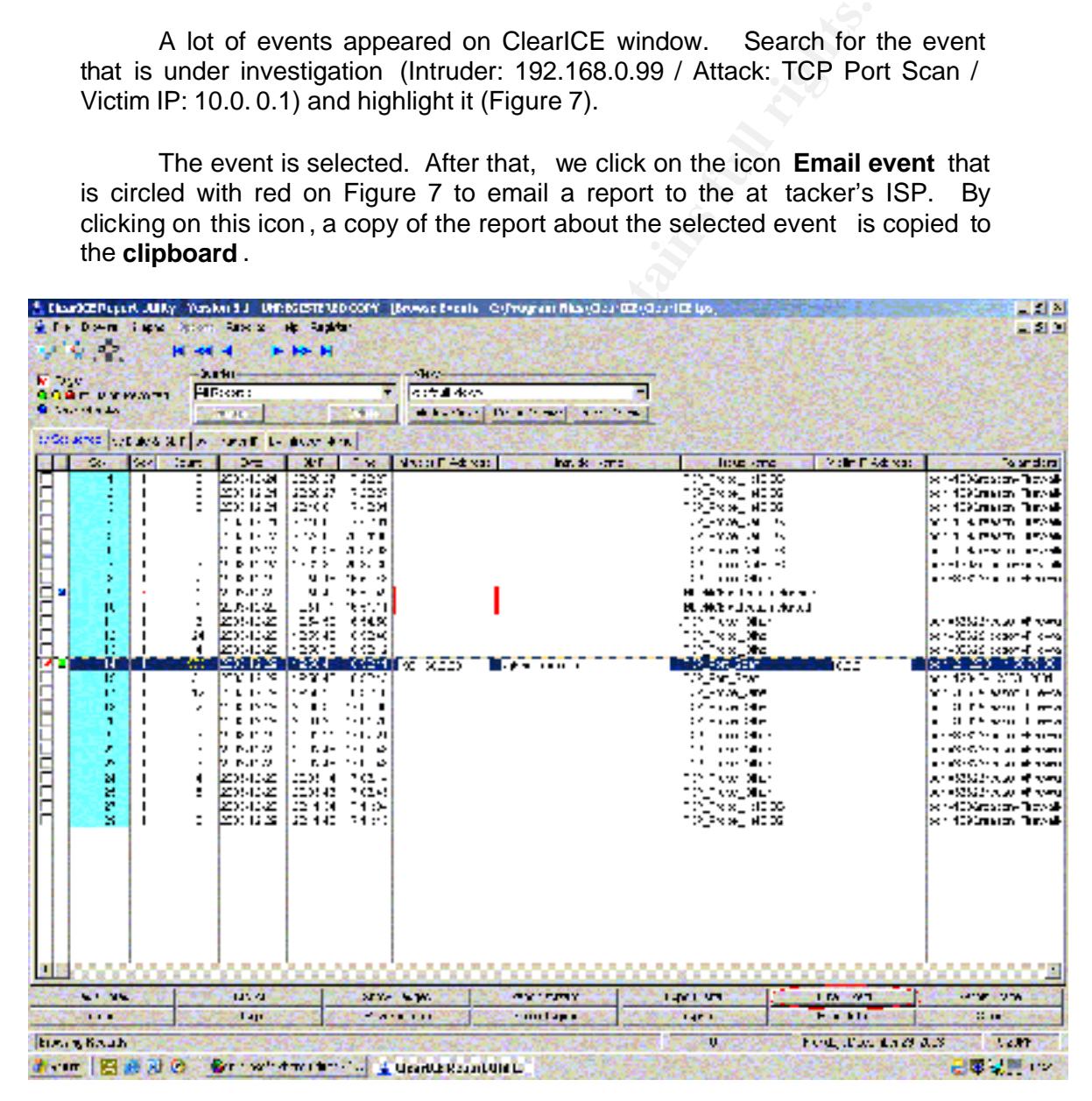

**Figure 7 - Selecting the Event and Emailing it**

It's interesting to read the warning that ClearICE pops up on the screen when I clicked on Email Event icon (Figure 8). When we do an online scan of my computer (with Symantec Security Check for example), BlackICE firewall will consider that it is a n aggressive "movement" from an intruder. With that in mind, it's always wise to check if the event was not originated from an online security check.

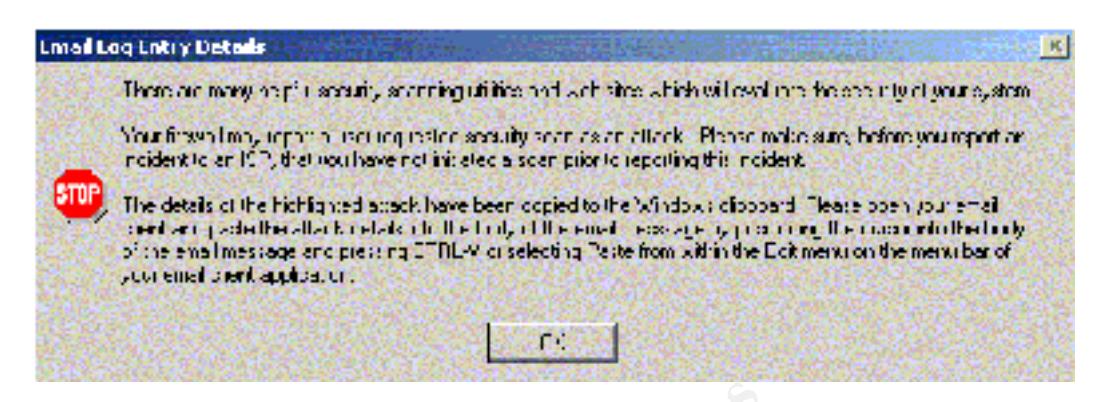

**Figure 8 - Warning Message**

After we read the warning message, open the E-mail client (Outlook XP) and create a new message. In the New Message Window , we click on the body of the message to paste the report that is on the clipboard (a simple Crtl-V will do the job). See Figure 9 and 10.

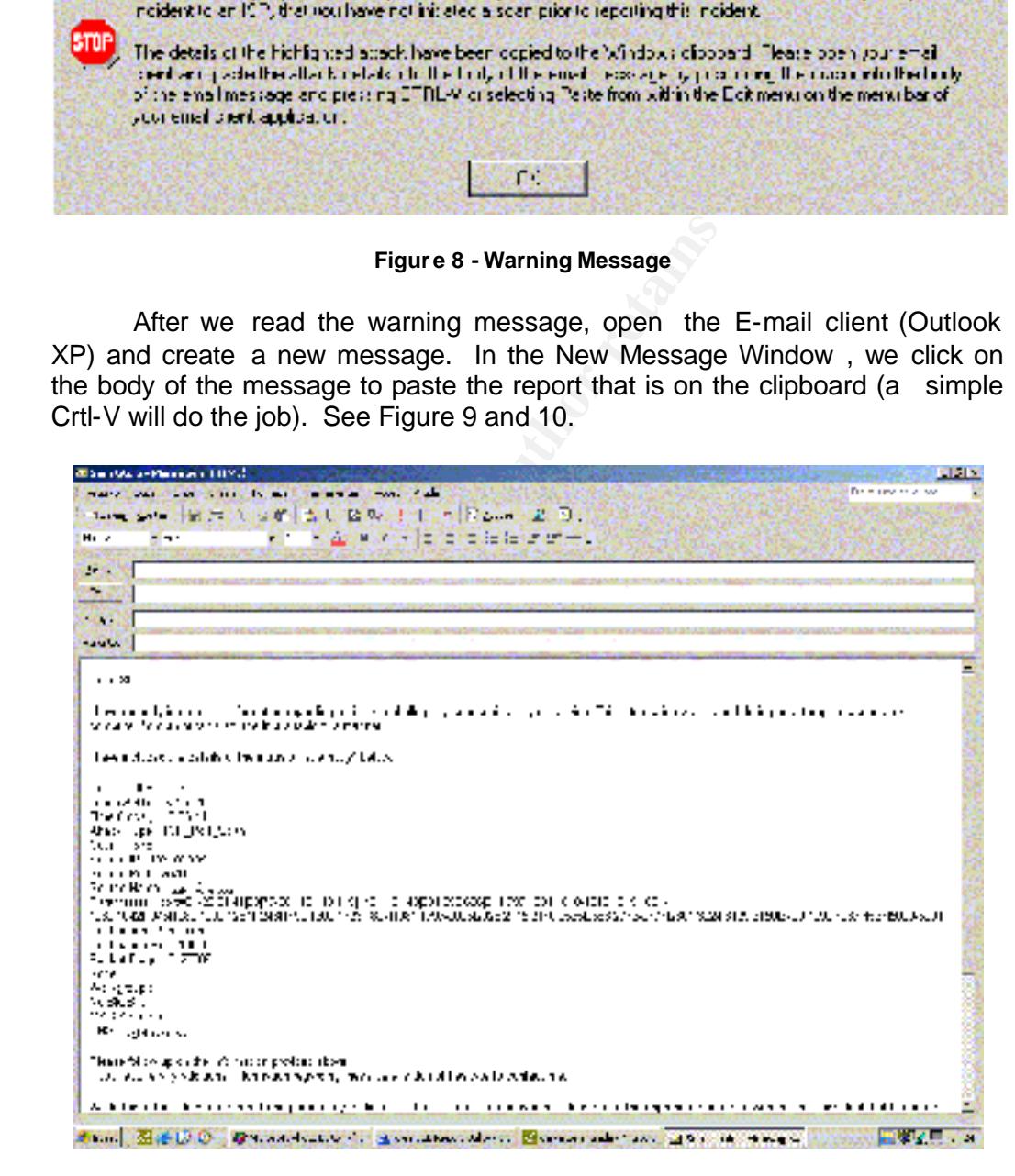

**Figure 9 - Email message Part 1 of 2**

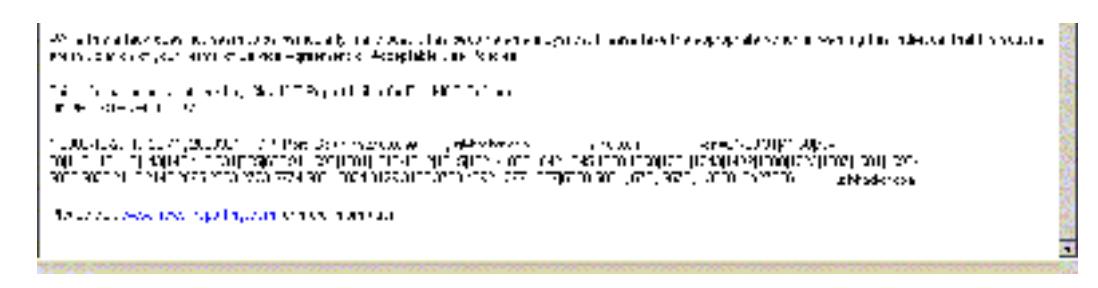

**Figure 10 - Email Message Part 2 of 2**

Our report is almost done. One la st detail is pending: to whom will we send this email? ClearICE will make this task easier too. Goin g back to the ClearICE window, we click on the **WHOIS Trace** icon (next to **Email event** icon - figure 7) and the software will open an Internet bro wser with contact information from the attacke r's ISP as we can see in figure 11.

Clicking on the **WHOIS Trace** icon will make ClearICE to access the site http://www.spamcop.net to perform a WHOIS of the attacker's IP address. This command will browse a databas e of records from various registrars to see if the requested address is there. If the address is found, the information is shown on the web browser.

With this contact information , we can send the report to the ISP from where the attack was originated.

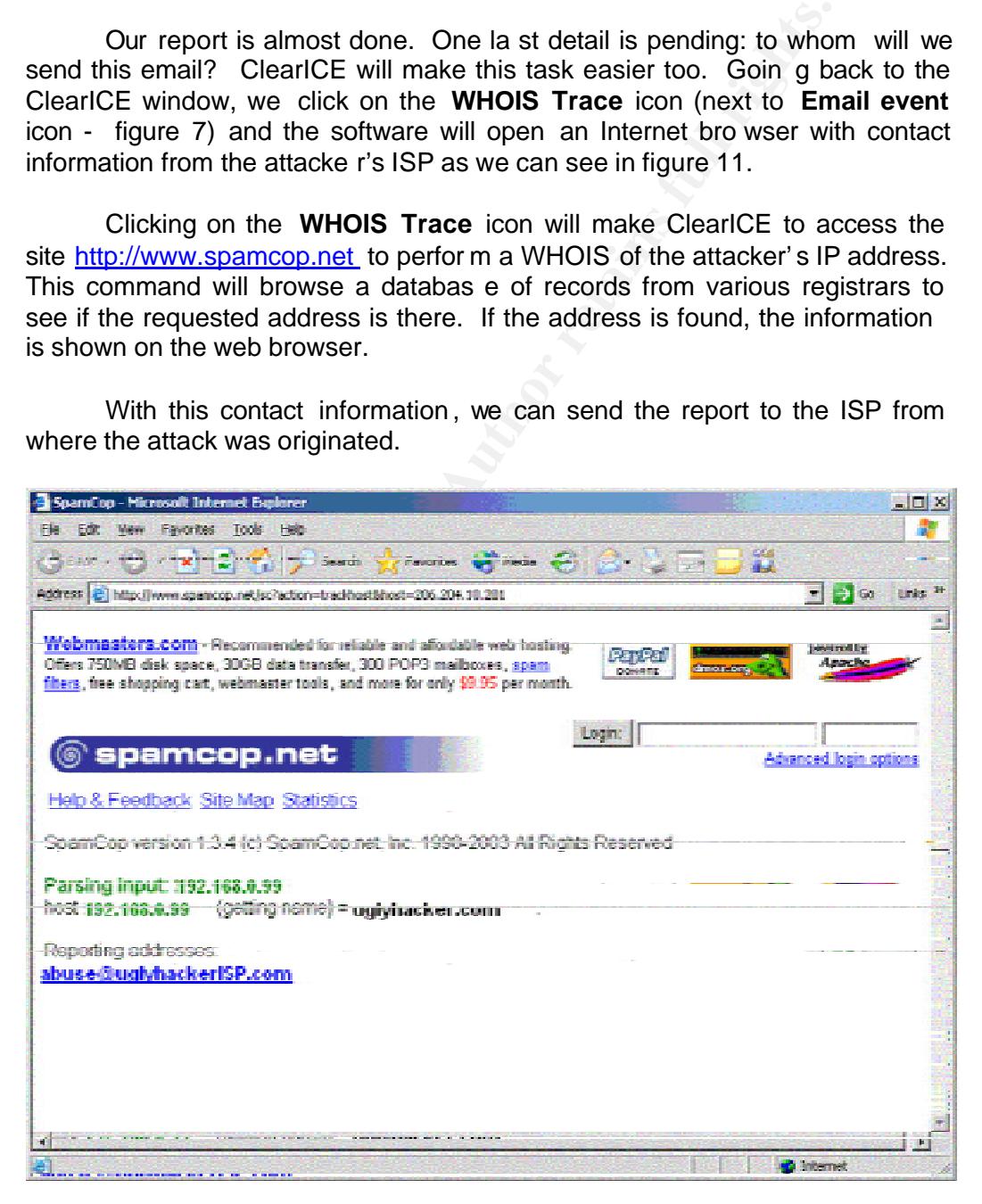

**Figure 11 - Reporting Addresses ( WHOIS)**

#### **The Dshield.org Project and its Importance**

The majority of home users are satisfied with the protection that personal firewalls afford them and don't bother to analyze the data these programs collect. Ports being probed and frequency of the Port Scan are rarely checked. The information stored in those unexamined log files could potentially prevent script kiddies rampages, stop the spread of virus and worms , and even help track and prevent hacker break -ins.

With that in mind, Dshield <sup>8</sup> was created by Johannes Ulrich as a location to centralize computer attack infor mation. DShield is like a central agency for firewall log repo rts.

How does it work? Users and Administrators with firewalls or o ther intrusion detection systems download free DShield clients. Installation is done in less than five minutes. The client software doesn't interfere with the operation of the firewall.

Information from a single firewall often has little or no meaning by i tself; when combined with many other firewall logs, however, it can highlight important trends and potential prob lems on the internet.

With that in mind, Dishield " was created by Johannes Ulrivity that in mind, Disheld is like<br>por to centralize computer attack infor mation. DShield is like<br>y for firewall log repo rts.<br>How does it work? Users and Administ available everywhere, this data can be submit ted and used without much DShield.org is a project that has one objective: to collect data about malicious activity from all over the internet. Thi s data is catalogued and summarized to be used to discover trends in activity and prepare better firewall rules. Nowadays, the project is prepared to handle data from simple packet filters logs. As firewall systems that produce his kind of logs are now effort. In addition to its regular role, DShield also provides helpful data to the Internet Storm Center **<sup>9</sup>** . On this web site , data is interpreted an d displayed as graphs and trends . It's possib le to view data grouped by place of origin and it has other filter options too. P ort-scanning activity often varies from place to place. This is especially true when viruses or worms propagate from a country of origin and spread outwards.

Using so me functions from statistics **<sup>10</sup>**, the researchers from Dshield.org are able to summarize all the data they receive, produce models and better understand the data (detect anomalies) . I will try to illus trate how statistics can help with an example from **MARCH ETTE [200 2] <sup>11</sup>** with some modifications:

At your home network or co mpany network, calcu late the bandwidth used by all IP addresses (internal and external). With that value in hand, you can calculate the average of bandwidth consumption of a single IP addr ess and the standard deviation. All the values that are outside the limits of the average (plus or minus two standard deviation s) should be analyzed. With that analysis , you will pr obably be able to answer the following: Are they using an usual amount o f bandwidth or is it a normal behavior of these IP addresses? Are they u sing an unusual amount compared to their past behavior (could be yesterday, last week, last month)??

How deep the analysis can go and how much information you can get will depend on your knowledge of statistics and on the data that you've collected. If you collect more data, your results will be more accurate , and if data is more detailed, the deeper your analysis can go.

At the Dshield.org project, they try to discover trends in activities over the internet and alert network administrators of potential dangers that can threat their networks. With that information network administrators can create more effective rules to reduce the risk of downtime (lack of availability) on their networks.

#### **Installing the Dshield.org Project Client and Submitting your Firewall Logs**

To send my logs to Dshield.org we have to install the client software **<sup>12</sup>** on the laptop computer. At www.dshield.org, we click on **Client Programs** (Figure 12) and choose **BlackICE Defender** (Figure 13).

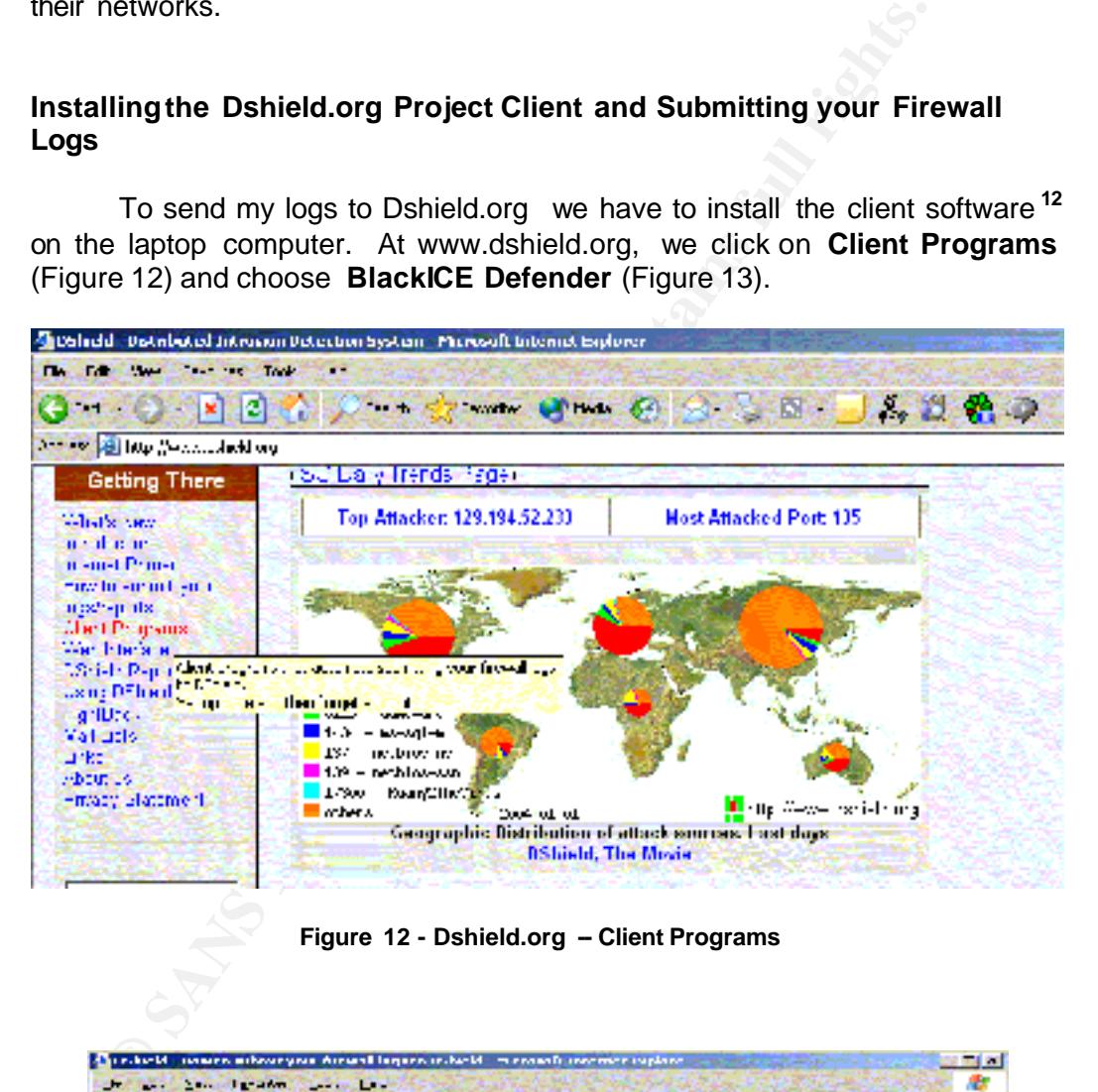

#### **Figure 12 - Dshield.org - Client Programs**

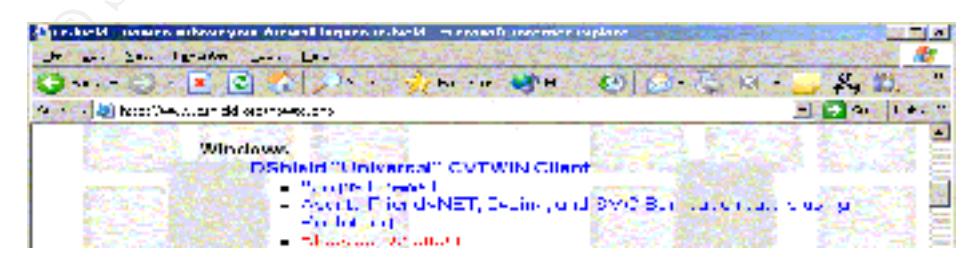

**Figure 13 - Selecting BlackICE**

At Windows Clients Dow nload page we choose the complete install download and click on the respe ctive link (Figure 14). Some configurations have to be done after the client installation, so we click on the link **How to configure specific firewalls/routers to w ork with CVTWIN** and take a look at these (configurations shown on figure 15) .

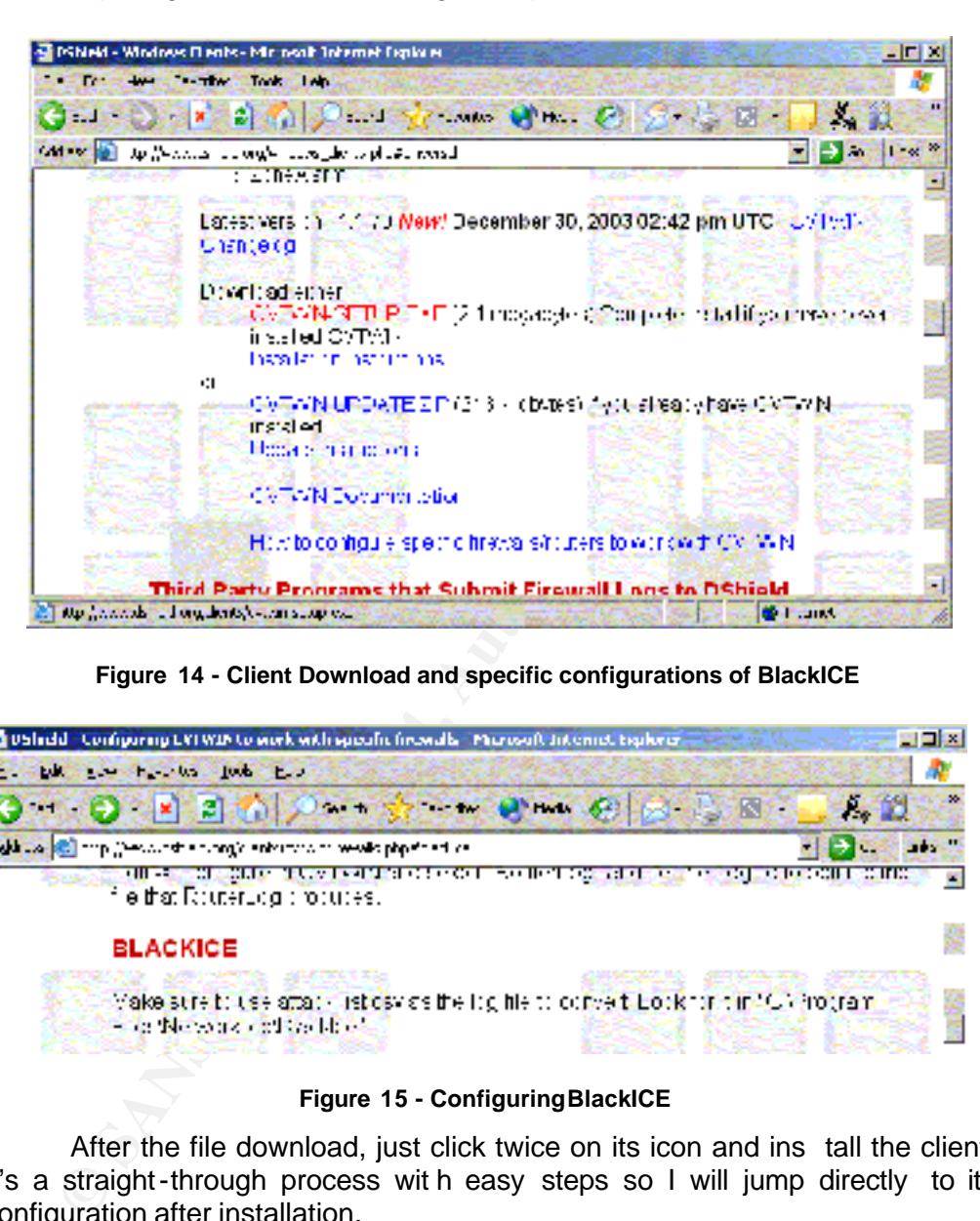

**Figure 14 - Client Download and specific configurations of BlackICE**

| USIndd - Configuring EVI WIP to work with specific firewalls - Marusoft Internet Explorer - Constitution<br>and the housing took has                                                                                                    |                                            |
|----------------------------------------------------------------------------------------------------|--------------------------------------------|
| <b>DE SALE AND STREET STREET</b>                                                                                                    |                                            |
| Address (6) this person of a completely continued in weak paper and ca-                                                                                                    |                                            |
| <u> All Commission al Commission de Commission de la Commission de la Commission de la Commission de la Commission de la Commission de la Commission de la Commission de la Commission de la Commission de la Commission de la C</u><br>fle that RouterLog opportes. | <b>DATE IN DER ELEKTRONIK BERGE IN DAT</b> |
| BLACKICE                                                                                                    |                                            |
| Make stret: use attack list day as the log hierd convert book for time. Confrontain<br>今次 国連の政治 ドライビー                                                                                                    |                                            |

**Figure 15 - Configuring BlackICE**

After the file download, just click twice on its icon and ins tall the client. It's a straight-through process wit h easy steps so I will jump directly to its configuration after installation.

The client is installed. Start it (**Programs à Dshield à Dshield** Client as shown on figure 16) and its window pops up on the screen.

| E1300, NAPTA                       |                                                |                                                       |
|------------------------------------|------------------------------------------------|-------------------------------------------------------|
| a successive.                      |                                                |                                                       |
| <b><i>CONTRACTOR</i></b>           |                                                |                                                       |
| same and the state                 |                                                |                                                       |
| The State and Conner and Turns are |                                                |                                                       |
| <b>TIE</b>                         |                                                |                                                       |
|                                    | <b>Long. Head Comm.</b><br>D. Revul (1980) ed. |                                                       |
| and the fact of                    | <b>Start</b>                                   | 1916 Miller Brooklyn                                  |
| <b>ACTAC</b>                       | the first first of and                         | <b>Market Publishers</b>                              |
| $-100 - 10$                        | 400 1000                                       | .<br><b>.</b><br><b>A R R R R R R R</b>               |
|                                    | <b>B</b> continue                              | しんちんんとうきょう ふんんたんたんきききょう ふんたんたく<br>.                   |
| $20 - 10$                          |                                                | .<br><b><i>BELLEYMENT</i></b><br><b>NATIONAL</b><br>. |
| <b>STARTS</b>                      |                                                |                                                       |
| <b>MAG</b>                         |                                                |                                                       |

**Figure 16 - Starting Dshield Client**

With the client started , we can configure it, convert BlackICE logs, and send the converted logs to dshield.org.

To convert the logs, just click on **File à Convert Bl ackICE** (Figure 17). If the operation is done with no errors by the cl ient, it will be possible to see on the screen the logs converted.

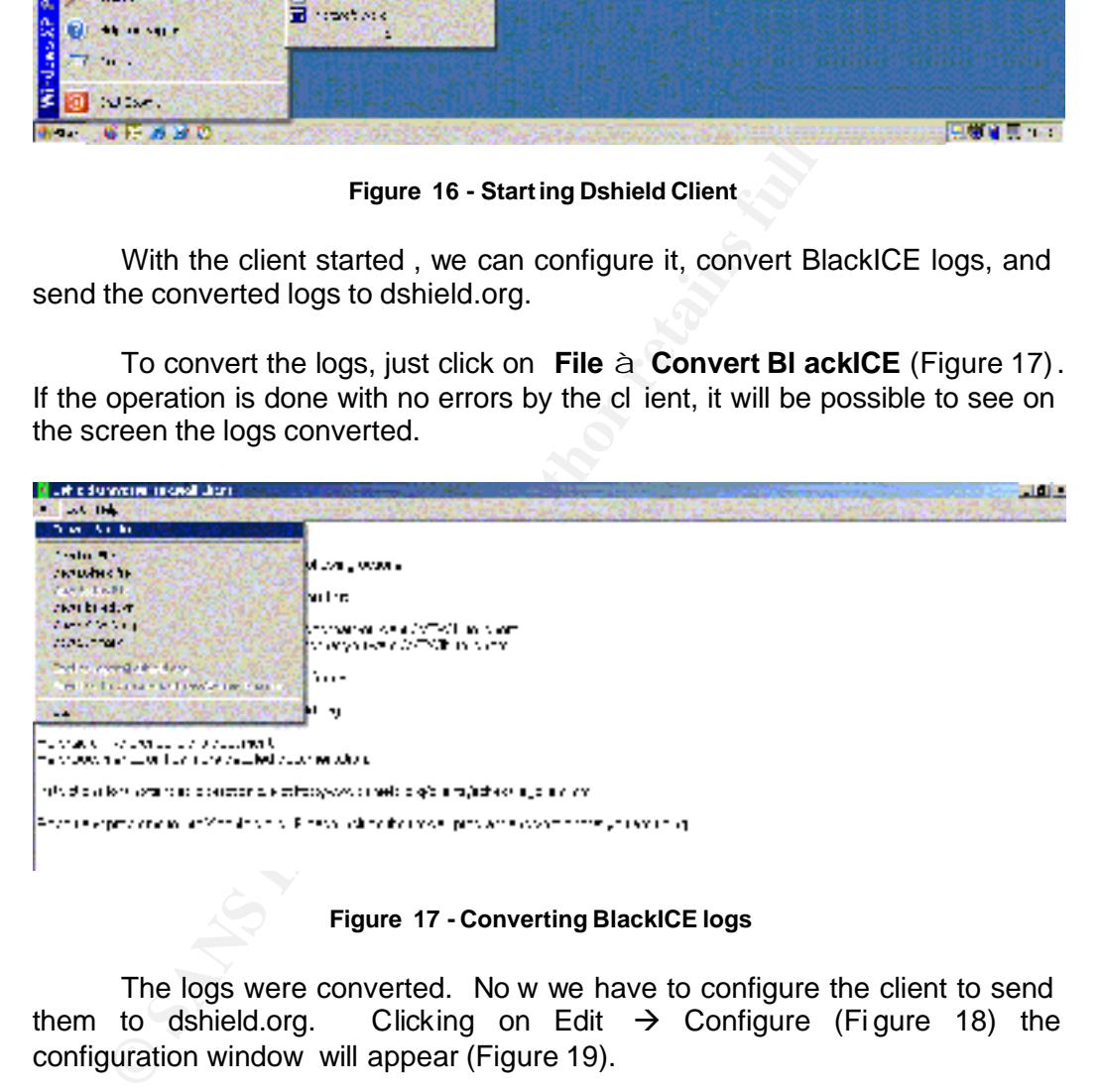

**Figure 17 - Converting BlackICE logs**

The logs were converted. No w we have to configure the client to send them to dshield.org. Clicking on Edit  $\rightarrow$  Configure (Figure 18) the configuration window will appear (Figure 19).

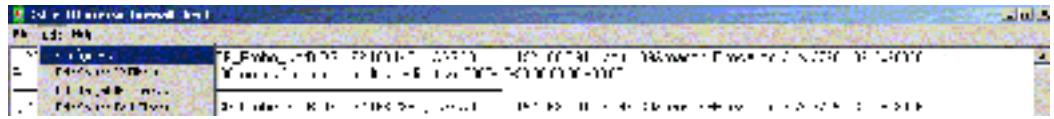

#### **Figure 18 - Configuring Dshield Client**

The fields **Email Address** and **SMTP Server Name** are required. Complete the first one with your e -mail address and the second one wi th your SMTP server address. Without them, we won't send the logs. Pay attention

to the field **Logfile** that is configured correctly according to instructions on Figure 15. After these configurations , I click on the **OK** icon to activate the changes. If you don't have a SMTP Server or don't remember yours, you can use **mail.dshield.org** to send your logs to them.

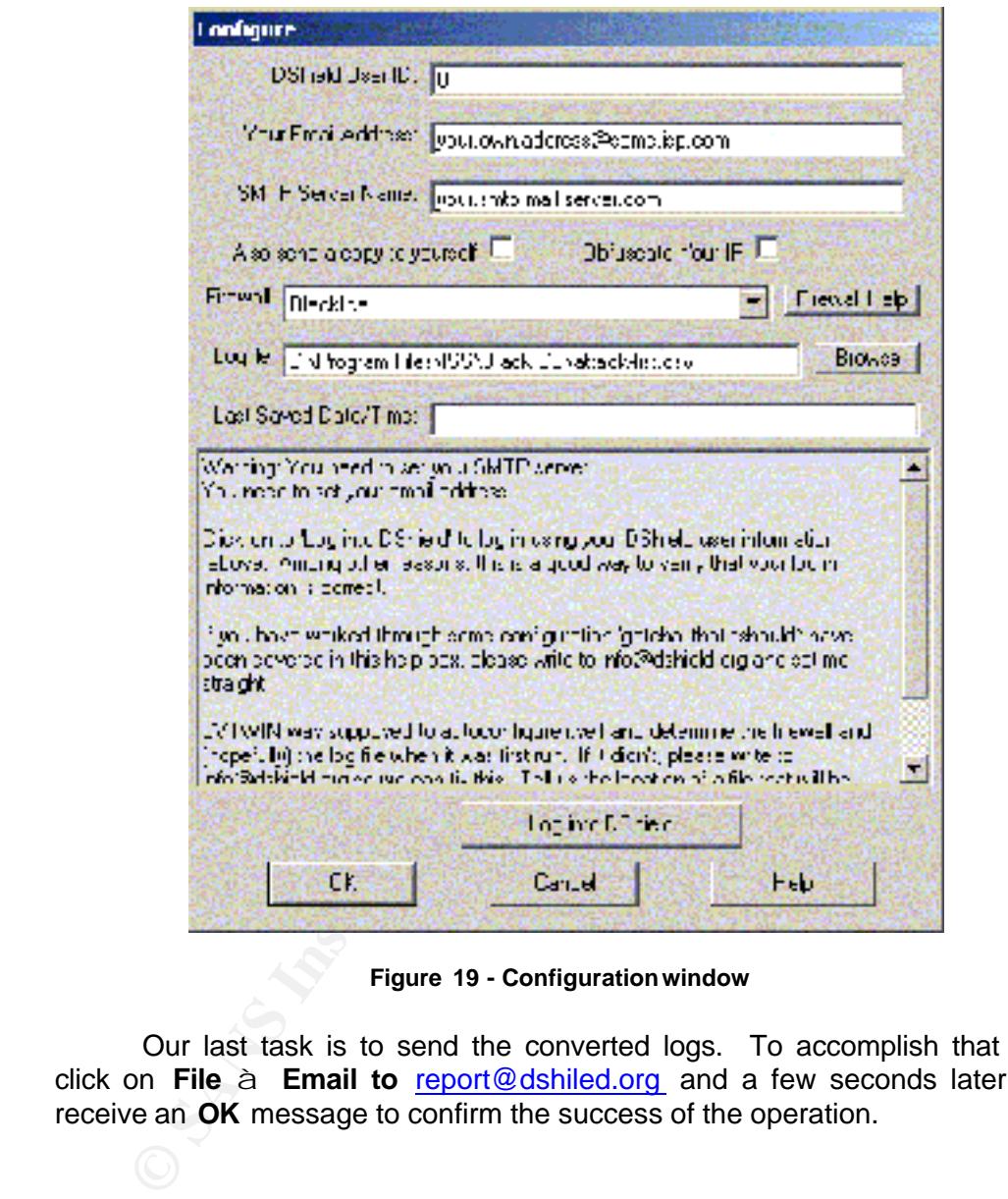

**Figure 19 - Configuration window**

Our last task is to send the converted logs. To accomplish that , we click on **File à Email to** report@dshiled.org and a few seconds later , we receive an **OK** message to confirm the success of the operation.

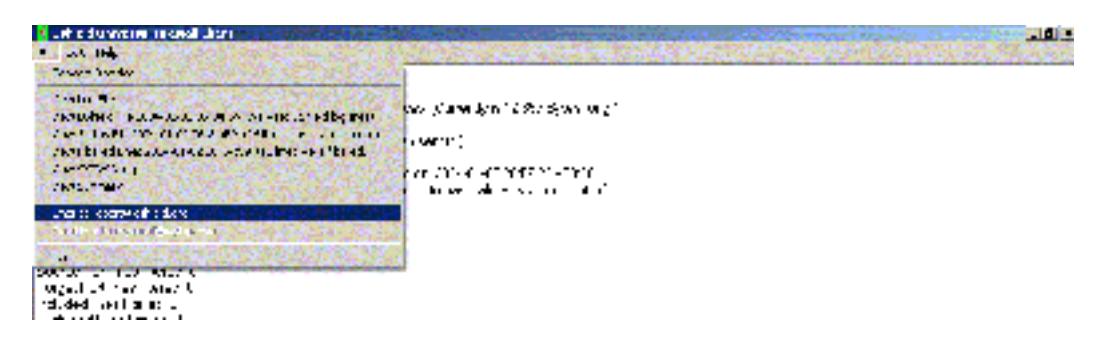

**Figure 20 - Sending the logs**

It's important to remember that user s must send these logs periodica lly, not just once. They can automate log file submissions or they can choose to send in logs manually. There is a very simple how -to at http://www.dshield .org/clients/schedule\_client.php that can help users to automate this task using Task Scheduler from Microso ft Windows.

**Figure 20 - Sending the logs**<br>
It's important to remember that user s must send the<br>
bically, not just once. They can automate log file submissions<br>
choose to send in logs manually. There is a very simple hate this task u Sometimes the firewall logs are full of false positives that can be eliminated. To eliminate them apply the Dshield filters based on the Source or destination IP address and ports (see figure 21) that generated the false positives. This you help Dshield Project to give us more accurate information, because these false positives could compromise their conclusions .

| <b>Dshield Universal Firewall Client</b> |                             |  |
|------------------------------------------|-----------------------------|--|
|                                          | File Edit Help              |  |
|                                          | Connqure                    |  |
| thest                                    | - Edit Source IP Filters    |  |
| Logi                                     | Edit Farget IR Filters      |  |
|                                          | Edit Source Port Filters    |  |
| ICon B                                   | Edit: Target Port Filters   |  |
| <b>TOM:</b>                              | Leit Line Indusion Friers.  |  |
| l im                                     | Edit Line Exclusion Filters |  |

**Figure 21 - Dshield Client Filters**

**Conclusion**

Malicious activities ar e growing up on the Internet fas ter and faster. Everyone connected is at risk of being contaminated by a virus or worm or being hacked.

Home users have to do their part . Antiv irus software and Personal Firewalls must be used on every computer to block these plagues. Every incident must be reported to the ISP that originated it to take the necessary precautions. If the attacker's ISP doesn't respond, report the incident to your local Incident Response Team.

Network administrators (and home users too) must contribute to projects like Dshield.org. This information sharing gives Dshield.org a capability of providing early warnings of major new security threats and the IP's tha t are originating it. With these information provided by Dshield.org, network administrators can prepare more accurate firewall rules.

Information Security is becoming more important every day. Unfortunately, it's becoming easier to create worms and vir us or hack networks with the distribution of automated tools and broadband connections.

With this practical I expect to do a little more to spread the chromation and the usage of tools like Dshield.org. The transmitted information security professionals.<br>
That allies of the information security professionals. With this practical I expect to do a little more to spread the culture of incident reporting and the usage of too ls like Dshield.org. These are important allies of t he information security professionals.

# **Bibliography**

**<sup>1</sup>**Allen Academy of E -learning - Drilling Down into Computer and Web Trends URL: http://www.allenacademy.com/el earning/about/page16.htm (January 2004)

**<sup>2</sup>** Home Network Security - Actions home users can take to protect their computer systems – CERT / CC URL: http://www.cert.org/tech\_tips/home\_networks.html (January 2004)

Cardle, Michael. How Spyware fits into Defense in Depth (Januars Reading Room URL: http://www.sans.org/tr/papers/36<br>ary 2004)<br>ERT Coordination Center Incident Reporting Guideline<br>www.cert.org/stats/cert\_stats.html (January **<sup>3</sup> McCardle, Michael.** How Spyware fits into Defense in Depth (January 2003) – Sans Reading Room URL: http://www.sans.org/rr/papers/36/905.pdf (January 2004)

**<sup>4</sup>** CERT Coordination Center Incident Reporting Guidelines URL: http://www.cert.org/stats/cert\_stats.html (January 2004)

**5** BlackICE PC Protection User Guide URL: http://documents.iss.net/literature/BlackICE/BIPCP -UG\_36.pdf (January 2004)

<sup>6</sup> ClearICE Report Utility URL: http://www.firewallreporting.com (January 2004).

<sup>7</sup> CERT Coordination Center Incident Reporting Guidelines URL: http://www.cert.org/tech\_tips/incident\_reporting.html (J anuary 2004).

 $\frac{1}{2}$   $\frac{1}{2}$  **<sup>8</sup>** Dshield Project URL: http://www.dshield.org (January 2004) .

<sup>9</sup> Internet Storm Center URL: http://isc.incidents.org (January 2004).

**<sup>10</sup> Marchette, D.** Computer Intrusion Detection and Network Monitoring: A Statistical Viewpoint . Springer Verlag , July 2001 .

**<sup>11</sup> Marchette, D.** Statistics and Computer Security – September 4 (2002). Sans Institute Webcast URL: http://www.sans.org/webcasts/archive.php .

**<sup>12</sup>** Dshield Client Software URL: http://www.dshield.org/howto.php (January 2004).

**<sup>13</sup> Cole, E.; Fossen, J.; Northcutt, S.; Pomeranz, H.** Sans Security Essentials with CISSP CBK Version 2.1 – Vo lume One . Sans Press.

**<sup>14</sup>Pham, Charles.** From events to incidents (November 2001) – Sans Reading Room URL: http://www.sans.org/rr/papers/27/646.pdf (January 2004)

**<sup>15</sup>** ClearICE Online Help Documentation URL: http://www.clariondeveloper.com/firewall reporting/clearice/clearicetutorial.htm (January 2004)

Public Statistics URL: https://www.ecsirt.net/service/documents/wp4 -links-ofpublic-statistics.html.

**Ullrich, J.; Sachs, M.** Internet Storm Center: Threat Update – November 19, 2003 and December 10, 2003. Sans Institute Webcast URL: http://www.sans.org/webcasts/archive.php

**Girard, J.** The Evolving Value of Personal Firewalls in the Enterprise (December 18, 2003). SearchSecurity.com Webcast URL: http://searchsecurity.stage.techtarget.com/webcastsTranscripts/0,289709,sid1 4,00.html?Offer=220library

**Search Security Stage.lechtarget.com/webcasts/ranscripts/0,2897<br>turn/2Offer=220library.**<br>**Example: Constant Publishing** .<br>**New Riders Publishing** .<br>**New Riders Publishing** . **Northcutt, S. et al**. Inside Network Perimeter Security: The definitive Guide to Firewalls, VPNs, Routers, and Intrusion De tection Systems - Third Edition. USA, New Riders Publishing .

**February 24, 2004 Page 20**

## **Appendix A – Glossary**

All definitions from this glossary were taken from the Sans Security Essentials with CISSP CBK Version 2.1 Appendix F **<sup>13</sup>**:

Client: A system entity that requests and uses a service provided by another system entity, called a "server". In some cases, the server itself may be a client of some other server.

III. Mame: A domain name locates an organization or other entitive and a particular of other entits of "www.". The "org" part of the domain name *entiects* the purpose is for "sans.org" at Internet point 199.0.0.2 and a pa Domain Name: A domain name locates an organization or other entity on the Internet. For example , the domain name www.sans.org locates and Internet address for "sans.org" at Internet point 199.0.0.2 and a particular host server named "www". The "org" part of the domain name reflects the purpose of the organizatio n or entity (in this example, "organization") and is called the top level domain name. The "sans" part of the domain name defines the organization or entity and together with the top -level is called the second -level domain name.

Domain Name System (DNS): The domain name system (DNS) is the way that Internet domain names are located and translated into Internet Protocol addresses. A domain name is a meaningful and easy -to-remember "handle" for an Internet address.

Event: An event is an observable occurren ce in a system or network.

**Firewall:** A logical or physical discontinuity in a network to prevent unauthorized access to data or resources.

Incident: An incident is an adverse network event in an infor mation system or network or the threat of the occurrence of such an event.

Internet Protocol (IP): The method or protocol by which data is sent from one computer to another on the Internet.

Intrusion Detection: A security management system for computers and networks. An IDS gathers and analyses information fro m various areas within a computer or a network to identify possible security breaches, which include both intrusions (attacks from outside the organization) and misuse (attacks from within the organization).

IP Address: A computer's inter -network address t hat is assigned for use by the Internet Protocol and other protocols. An IP version 4 address is written as a series of four 8 -bit numbers separated by periods.

Personal Firewalls: Personals Firewalls are those firewalls that are installed and run on indi vidual PCs.

Port: A port is nothing more than an integer that uniquely identifies and endpoint of a communication stream. Only one process per machine can listen on the same port number.

Port Scan: A port scan is a series of messages sent by someone atte mpting to break into a computer to learn which computer network services, eac h associated with a "well -known" port number, the computer provides. Port scanning, a favorite approach of computer cracker, gives the assailant an idea where to probe for weakne sses. Essentially, a port scan consists of sending a message to each port, one at a time. The kind of response received indicates whether the port is used and can therefore be probed for weakness.

Server: A system entity that provides a service in respon se to requests from other system entities clients.

Software: Computer programs (which are stored in and executed by hardware) and associated data (which also is stored in the hardware) that may be dynamically written or modified during execution.

User: A person, organization entity, or automated process that accesses a system, whether authorized to do so or not.

Virus: A hidden, self-replicating section of computer software, usually malicious logic, that propagates by infecting  $-$  i.e. inserting a copy of it self into and becoming a part of  $-$  another program. A virus cannot run by itself; it requires that its host program be run to make the virus active.

WHOIS: An IP for finding information about resources on networks.

consume computer resources destructively. Worm: A computer program that can run in dependently, can propagate a complete working version of itself onto other hosts on a network, and may

# **Appendix B – Using netst at**

This tutorial was taken from the URL: http://netsecurity.about.com/cs/disasterrecovery/a/aa061603\_2.htm

system entities clients.<br>
<u>are:</u> Computer programs (which also is stored in and exectarie) and associated otata (which also is stored in the hardware edynamically written or modified during execution.<br>
A person, organizati Netstat is a utility that will show you all open ports on your computer and your current connections. If your hacker is sloppy you may even be able to find his source IP address using netstat. To use netstat you need to open a command prompt window and type "netstat" followed by the parameters you want to use. The avai lable parameters are:

- **EXECT:** -a displays all connections and listening ports
- -e displays Eth ernet statistics
- ß -n displays addresses and port numbers in numerical form
- ß -o **displays the owning process ID associated with each conn ection**
- -p proto shows connections for the protocol specified (TCP, UDP, etc.)
- $\blacksquare$  -r displays the routing table
- **B** -s displays statistics broken down by protocol
- **EXECTE interval redisplays selected statistics at the assigned interval**

Using netstat can yield a ton of valuable information. You may be able to find open ports, connections to IP addresses or connections opened by processes that you are not aware of.

For your evidence gathering purposes you will want to export the results to a text file that you can save and refer back to later. Typing "netstat – an >c: \log.txt" will run netstat using both the -a and the -n parameters and w ill save the results to a file called "log.txt" on your C drive. You can change the<br>drive and file name to anything you choose .<br>Although the control of the called "log.txt" on your C drive. You can change the<br>drive and file n drive and file name to anything you choose .

# **Upcoming Training**

# Click Here to<br>{Get CERTIFIED!}

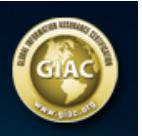

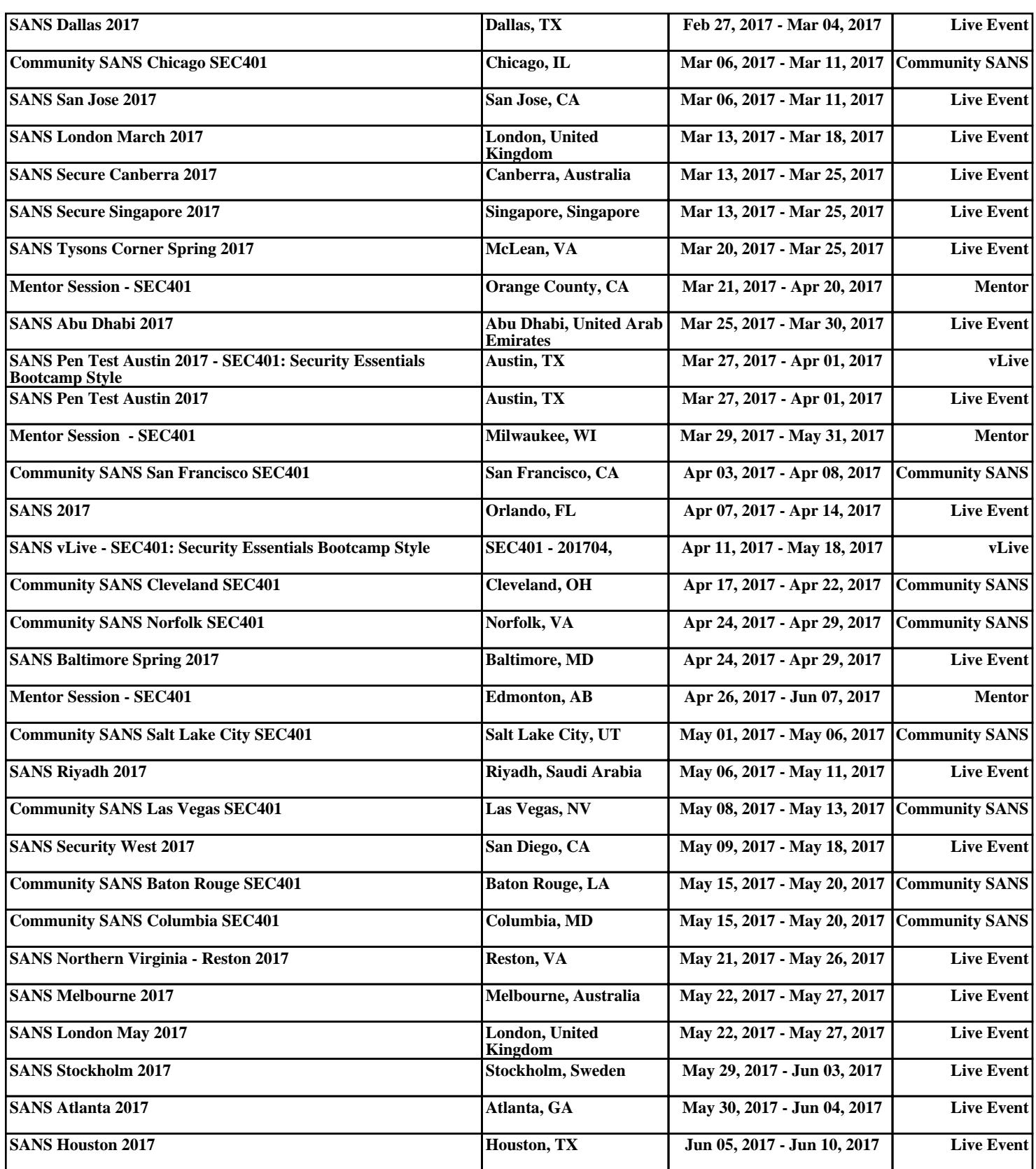